# JENKINS CHEAT SHEET

## **J e n k i n s**

Jenkins is a software which allows you to do the continuous integration on your application/software lifecycle. It gets installed on the server where the central build will take place. Now let's understand its workflow.

# **M a n a g e m e n t**

#### Configure system:

- Can be used to manage paths to various tools to use in builds.
- Jenkins dynamically adds the config fields after the plugins are installed.

#### Manage Plugins:

• Plugins can be removed, updated and installed by manage plugin screen.

#### System info:

- List all the current java properties and system environment variables.
- System log- view Jenkins log in real time.
- Script console- lets you run groovy scripts on the server.
- Manage nodes- configure the number of builds you want.
- Shutdown- click prepare to shutdown link to prevent any new builds from being started. After all current builds are finished, Jenkins will shut down cleanly.

# The build output will<br>be available in the<br>Jenkins dashboards. check the

# **Unit Testing**

#### Testing unit in Jenkins:

- Step 1: Go to the dashboard and choose an existing project and click configure
- Step 2 : browse to add a build step and invoke Ant
- Step 3: Click on advanced
- Step 4 : in the build file section enter the location of build.xml • Step 5: add post build option and click Publish Junit test result report
- Step 6 : ensure the report is in the folder of the project workspace The "\*.xml" basically tells Jenkins to pick up the result xml files which are produced by the running of the Junit test cases. Click Save after done.
- Step 7 : Click on build and check logs to see if successful or not with applications.

#### **A u t o m a t e d T e s t i n g**

- Step 1: go to plugins and choose selenium plugins and click to install.
- Step 2: go to configure system and select on selenium jar and save
- Step 3: Go to dashboard and select the config option for the project at hand
- Step 4: Click on add build step and choose SeleniumHQ htmlSuite Run"
- Step 5: Add the required details and click on save, execute and build. The test is executed, and a report is built.

#### **A u t o m a t e d D e p l o y m e n t**

- Head to the manage plugins and install the respective plugins
- It takes the war ear file and deploys that to the running remote application build
- Go-to build and configure and click on 'deploy to war/ear to container'
- In the war container section save details about the destination server and click save.

## **B a c k u p P l u g i n**

- To tweak backup settings via setup
- To backup Jenkins config
- To restore config from a previous backup.
	- Alternatively you can use SCM( sync config plugin) or ThinBackup for global and job configurations.

#### **N o t i f i c a t i o n s**

- Jenkins comes with a feature to add email notifications to the build project
- Go-to Manage Jenkins  $\rightarrow$  Configure System. In the email notification space enter the require STMP server and use email suffixes.
- Configure the recipients so that they would receive notification about broken or unstable builds
- Notification plugins such as Tikal Knowledge allows job status notification for JSON and XML formats.
- Options :
	- Format either Json or XML types
	- Protocol- TCP, UDP or HTTP
	- Event job event that triggers the notification
	- URL- destination to send notifications to.
	- Timeout default timeout 30ms

#### **M a n a g e P l u g i n s**

- To uninstall plugins , go-to manage plugins and click on the installed tab and click on uninstall for the plugin
- In Case of need to install an older version of the plugin, download from the site and click on Upload option to do it manually.

#### **C o d e A n a l y s i s**

They provide utilities for static code analysis. Some tools are CheckStyle, FindBugs, PMD etc.

- Provides details like : • Total warning in a job
- Showing of new and fixed warning of a build
- Trend reports showing warnings per build
- Warnings per module, package or category
- Detailed reports of found warnings.

## **S e c u r i t y**

- Ability to have secure config for different users in place.
- Click on manage Jenkins and Configure global security
- Set parameters in the enable security section
- Add the users and go-to 'manage users' for permissions
- To set authorizations, go-to configure global security, and click on matrix based security

#### **S e r v e r M a i n t e n a n c e**

#### Commands in Jenkins: (URLs)

- http://localhost:8080/jenkins/exit − shutdown Jenkins
- http://localhost:8080/jenkins/restart − restart Jenkins
- http://localhost:8080/jenkins/reload − to reload

#### To backup Jenkins Home:

- Go to configure system in manage Jenkins
- Select a partition that has to most free space.
- Perform automated clean-up options to avoid this.

# **B u i l d P i p e l i n e**

- First go-to manage plugin and install build pipeline plugin.
- To see a build pipeline click the (+) on the dashboard
- Enter any name and click on the view. Choose build pipeline view.
- Accept the default settings and add the name of the project.
- A view of entire pipeline with statuses will be visible.

# **R e m o t e T e s t i n g**

Selenium tests can be run on remote slave machines via master slave and selenium suite plugin installation

- Step 1: go-to master Jenkins server and manage nodes
- Step 2: Click on configure for the slave machine
- Step 3 : put the launch method as 'Launch slave agents via Java Web Start'
- Step 4: open a browser instance of the master Jenkin on the slave machine, then manage nodes and select the DXBMEM30
- Step 5 : Scroll down and select the launch option and hit run
- Step 6: Configure tests to run on the slave
- Step 7 : make sure the selenium part of the job is configured. Make sure that the Sample.html file and the selenium-server.jar\

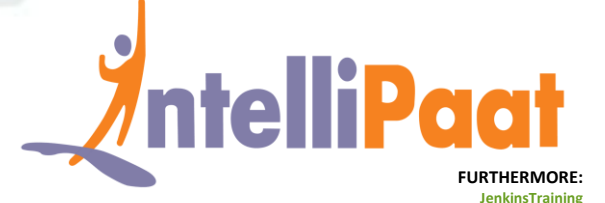